## **How to create a signature on a fillable PDF document**

Download and save the PDF file that you have been sent to a suitable place, then open the form.

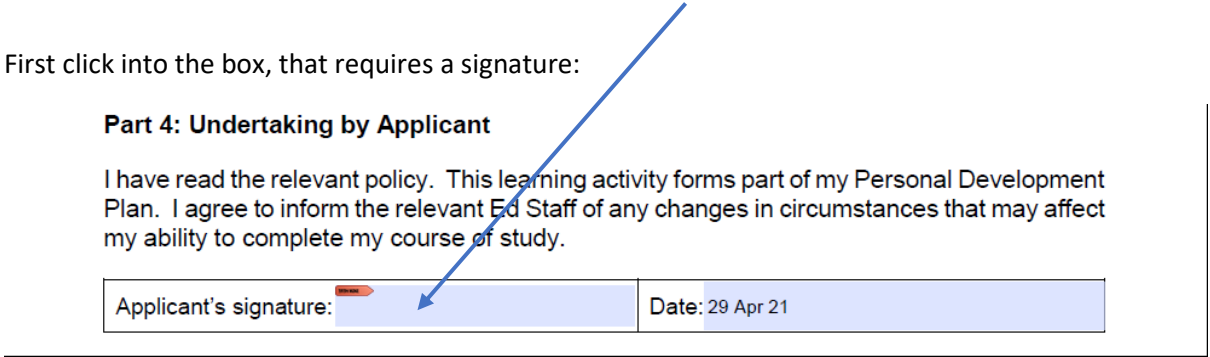

Next a new window will pop up. To create a signature click on 'Configure New Digital ID'

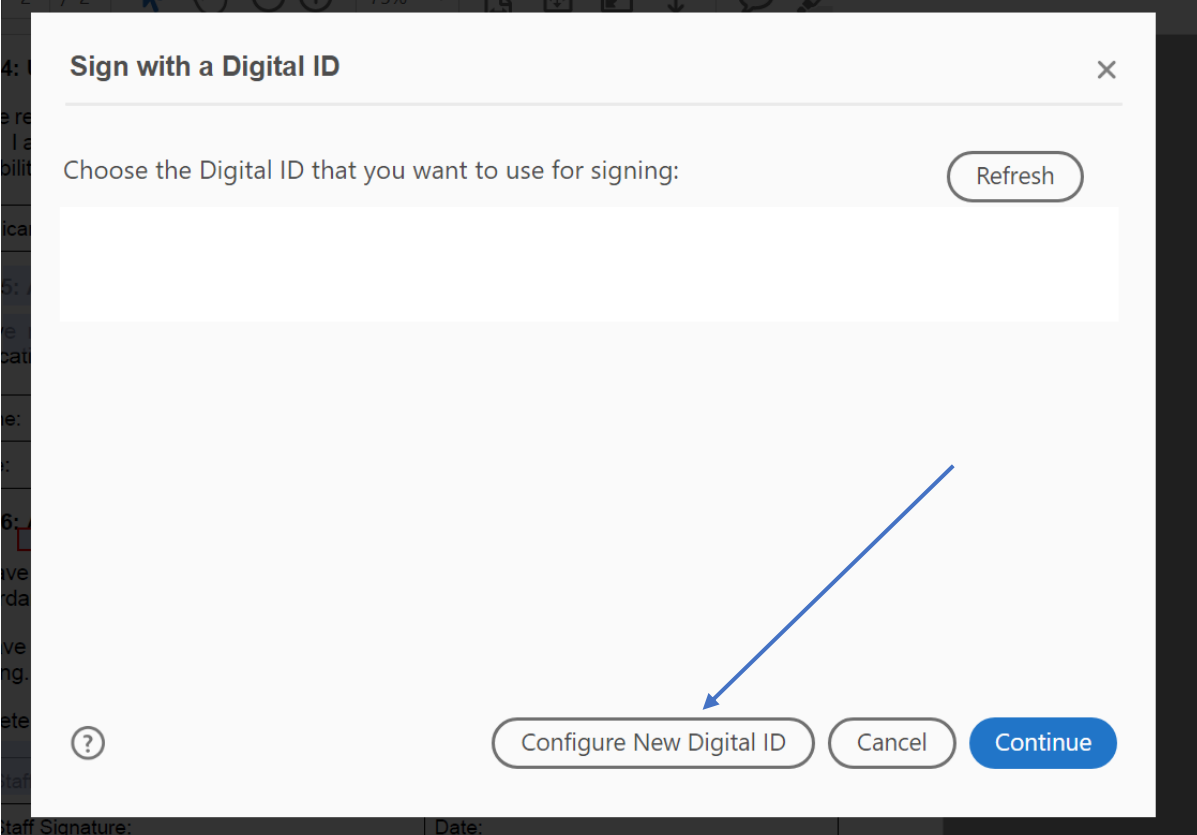

Then select the last option on the list: 'Create a new Digital ID' and click 'Continue'

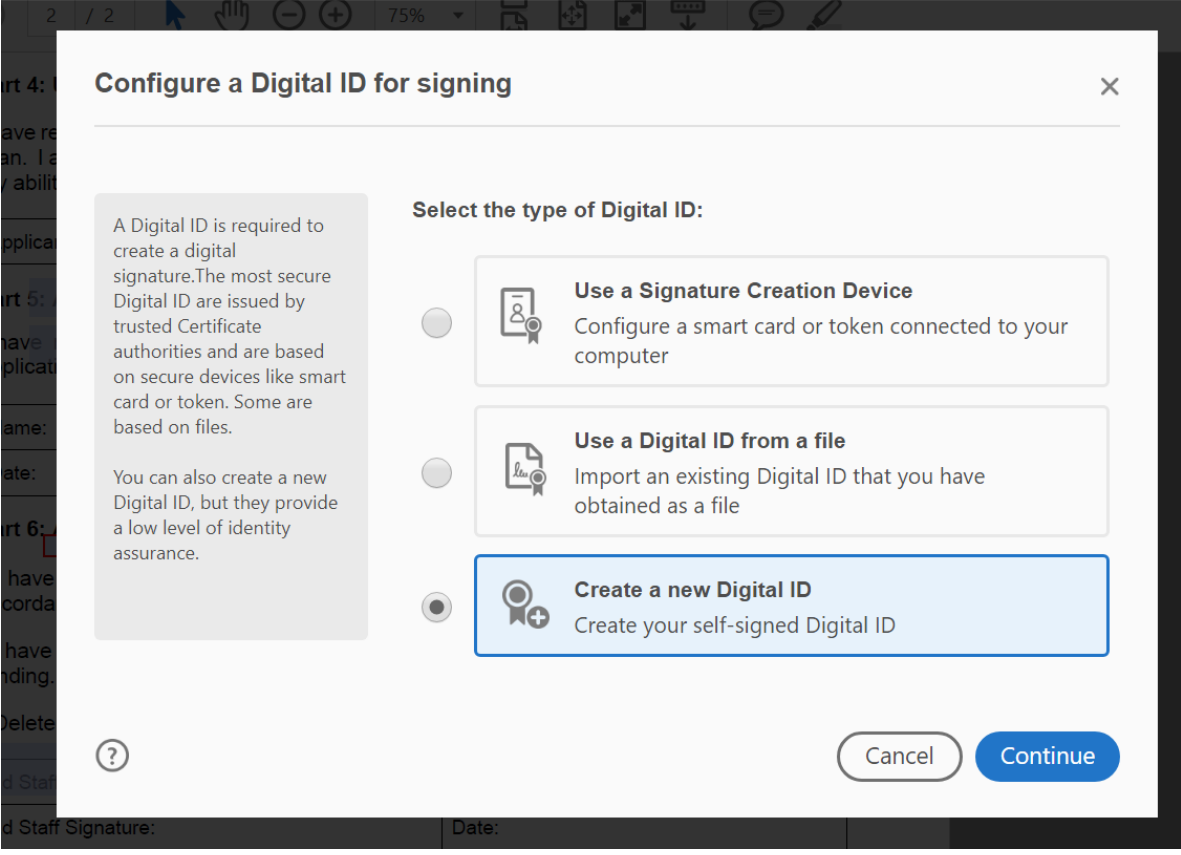

Then select 'Save to file' and click 'Continue'

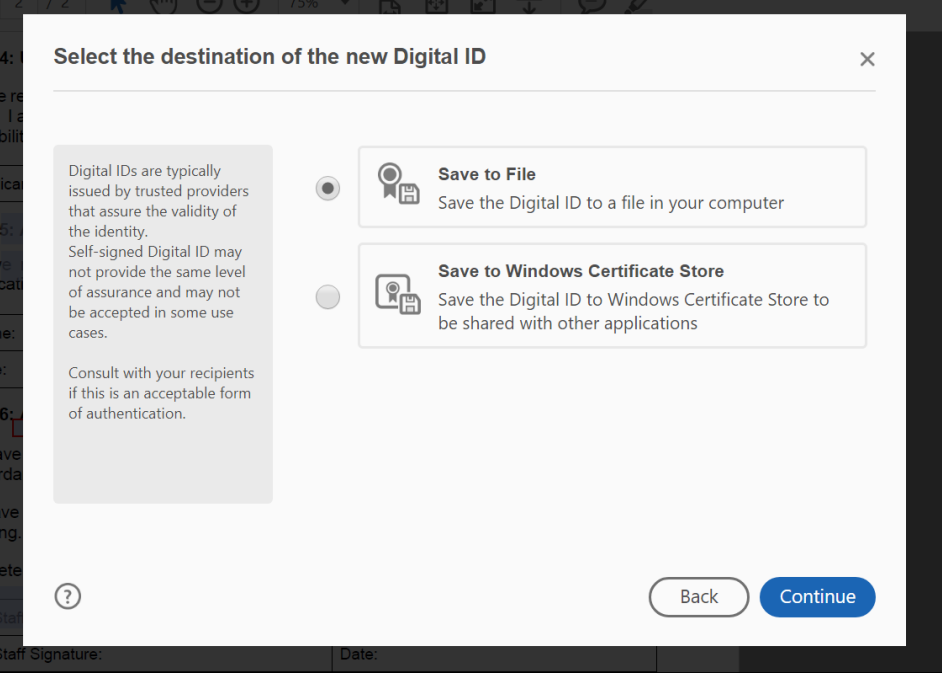

## Next, fill in the required boxes and click 'Continue'

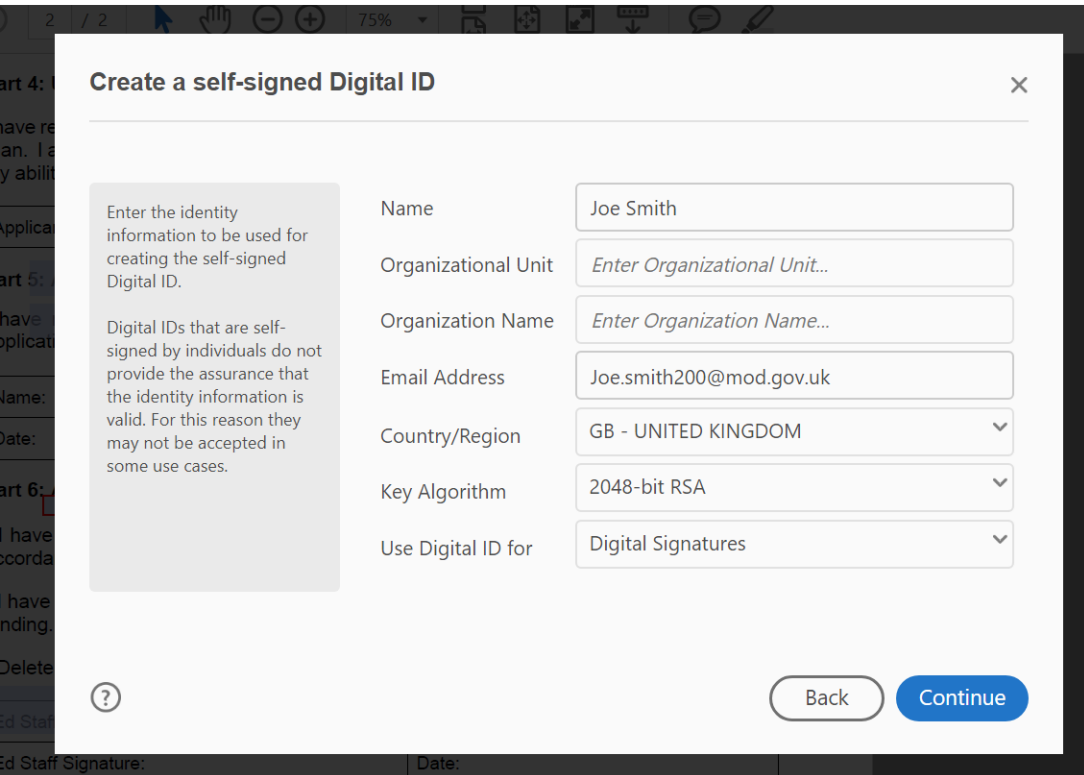

Then click the 'Browse' button to select an appropriate place to save the file, then chose an appropriate password and click 'Save'

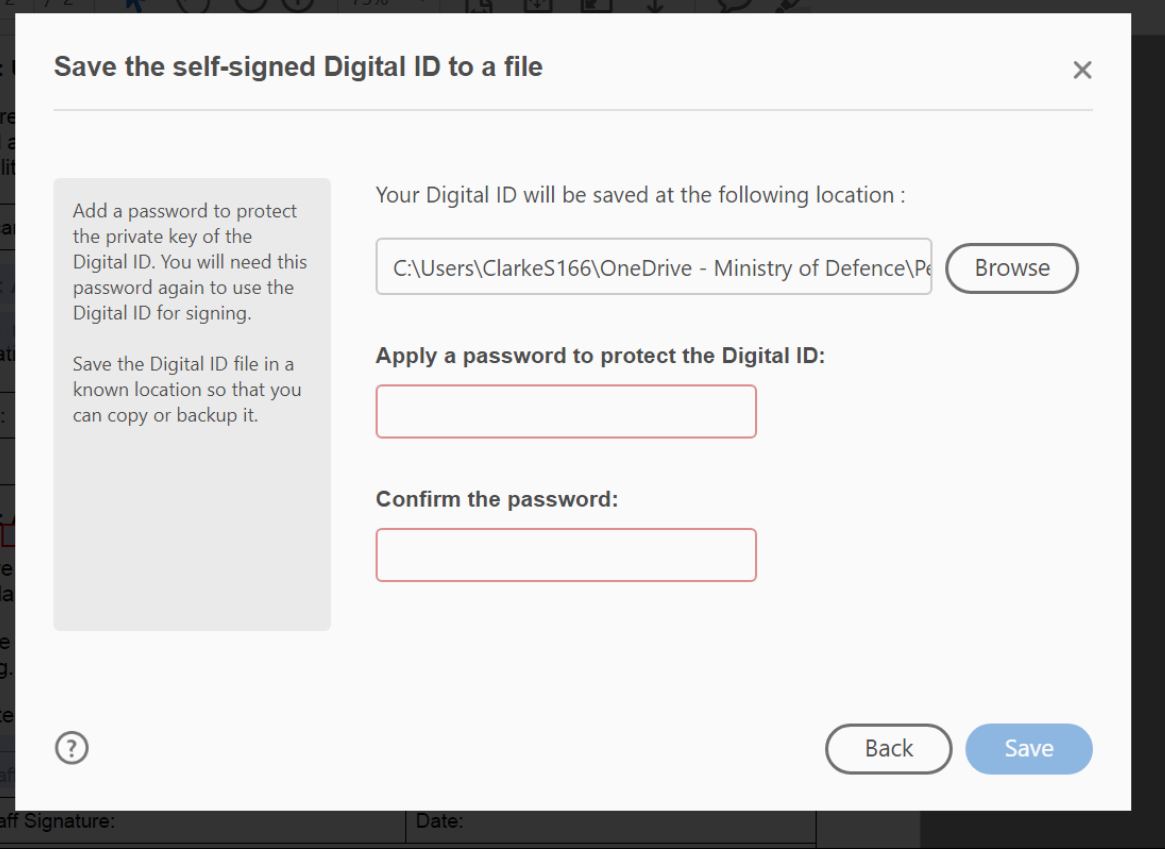

You have now successfully created a Digital ID.

Each time you go to fill in a password on a pdf fillable form the following window will pop up with your detail in. Select your signature and click continue. The following name has been blanked out for privacy.

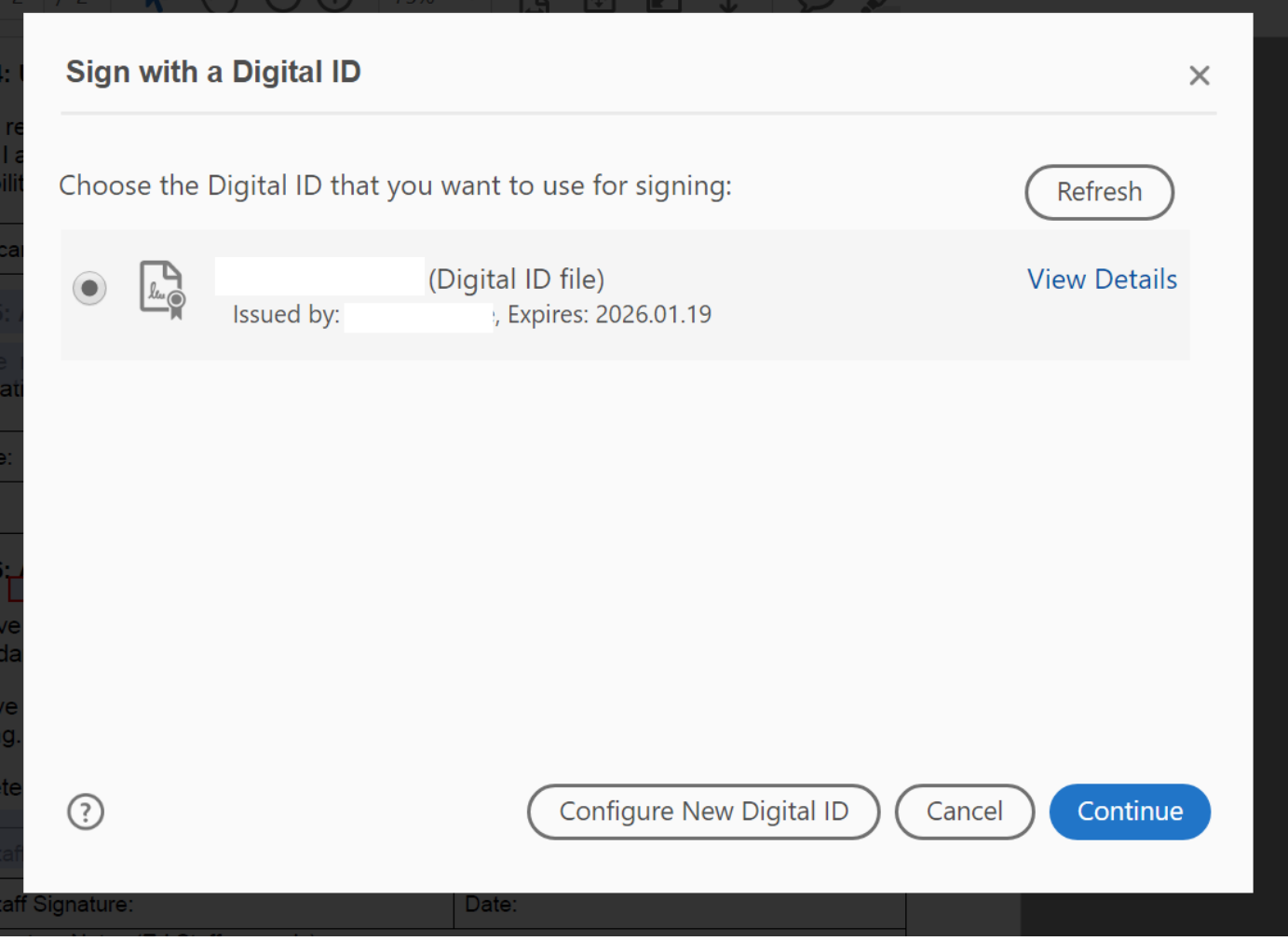

Now place the password you selected into the bottom left box and click 'Sign'.

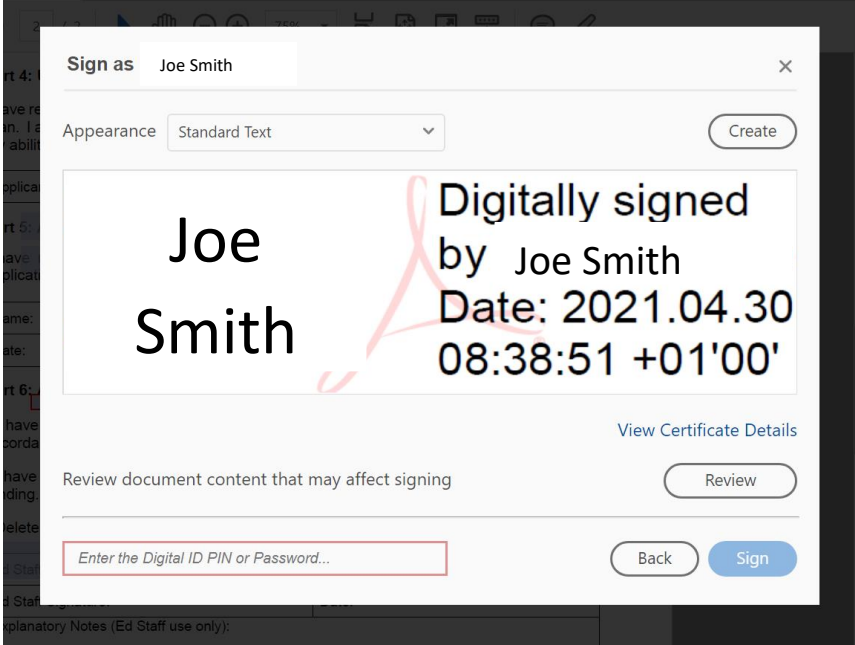